# Working with columns

# On this page

- Selecting an entire column
- Clearing values from an entire column
- Hiding a column
- Reordering columns
- Adding and removing columns
- Adding and removing custom columns
- Setting detailed column names

This section shows how to work with columns in the table: selection, clearing values, hiding, reordering, adding, and removing columns.

# Selecting an entire column

To select an entire column

- 1. Right-click the column header.
- 2. From the shortcut menu, click the Select command.

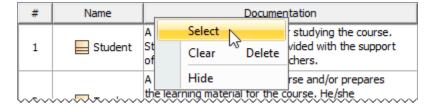

# Clearing values from an entire column

Data types String, Boolean, Number, or Enumeration data types can be cleared from a cell.

To clear values from an entire column

- 1. Right-click the column header.
- 2. Do one of the following:
  - From the shortcut menu, click the Clear command.
  - Press Delete from the keyboard.

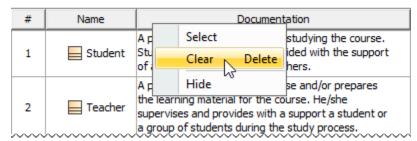

# Hiding a column

To hide a column

- 1. Select single or multiple cells, and from the shortcut menu, select Column > Hide.
- 2. Right-click the column header to open the shortcut menu, and select the **Hide** command.

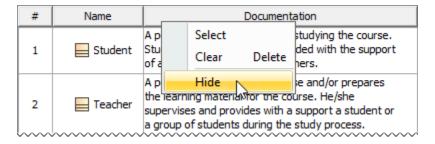

# **Reordering columns**

To reorder columns

• Click the column header and drag it to a desired place. Only the first column cannot be moved.

# Adding and removing columns

To add or remove columns

- 1. To open the available columns list:
  - On the table toolbar, click the **Columns** to open the menu with common properties corresponding to element types that have been selected for the table.
  - On the table toolbar, click Columns > Select Columns to open the dialog with all properties, including tags of stereotypes
    corresponding to selected element types.

dising the Select Columns dialog, you can choose to display the properties of the specified element type, as well as the properties that are subtypes of the specified element type.

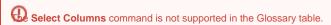

- 2. Do one of the following:
  - O Select the properties you want to see as columns in the table.
  - O Unselect the properties you do not want to see as columns in the table.

# Adding and removing custom columns

stom columns are not supported in the Glossary table.

To add custom columns

1. In the toolbar, click Show Columns/Columns > New Custom Column.

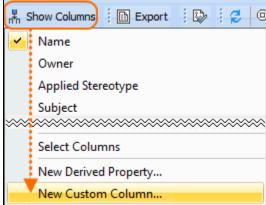

2. In the Expression dialog, specify criteria for the custom column, and click OK.

Additional information. Specifying criteria for querying model, as the procedure for custom columns and for derived properties is the same.

#### To remove custom columns

- You can also select to show implied relationships in the table. The procedure for specifying which relationships to display in the table is the
- 1. Rightroticksthescusterhicosymacificadeolypenolantay ceitrevien.
- 2. From the shortcut menu, select the Remove Custom Column command.

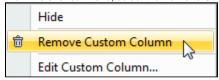

# Setting detailed column names

Column names in the table header are set automatically. They are element property names. You cannot change column names. If an element has some properties with the same name (for example, in associations or if a tag of stereotypes is selected as a column), detailed column names could provide more precise information.

To see detailed column names

• On the Options toolbar, click and then select **Show Detailed Column Name**.

The group name (between brackets) to which the selected property belongs, and/or the stereotype name (just before the property name), will be displayed in the column heading.

The following diagram shows three different columns with the same name for the association element: Name, Name (Role of A), and Name (Role of B) and a column for the class element with the stereotype «Teacher». Name (Tags). If the command Show Detailed Column Name were not selected, there would be four columns with the same headings, i.e., Name.

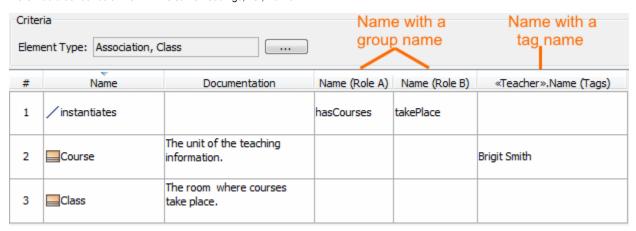